# 교수자를 위한 학습관리시스템 사용법 2. 강의 준비하기

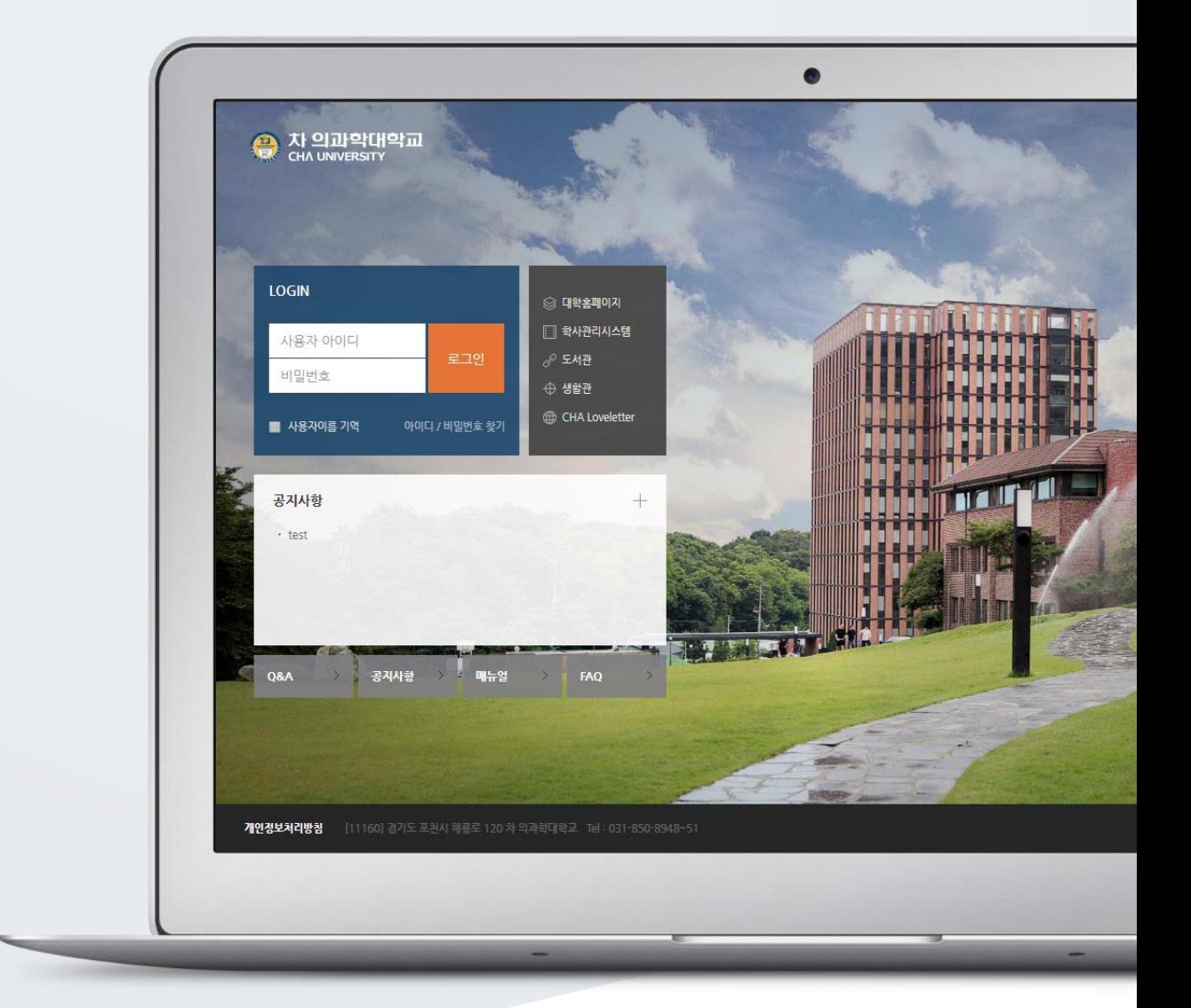

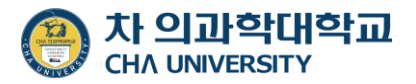

# TABLE OF CONTENTS

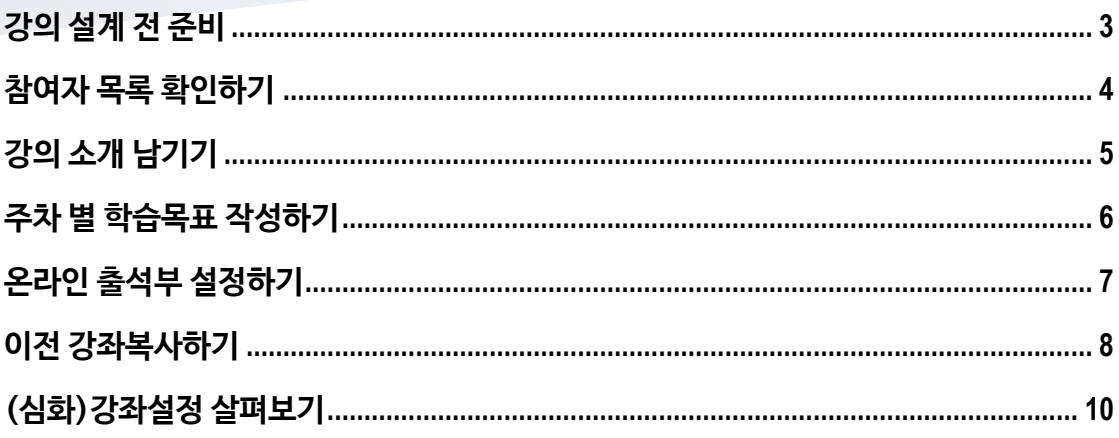

#### 교수자를 위한 학습관리시스템 사용법

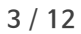

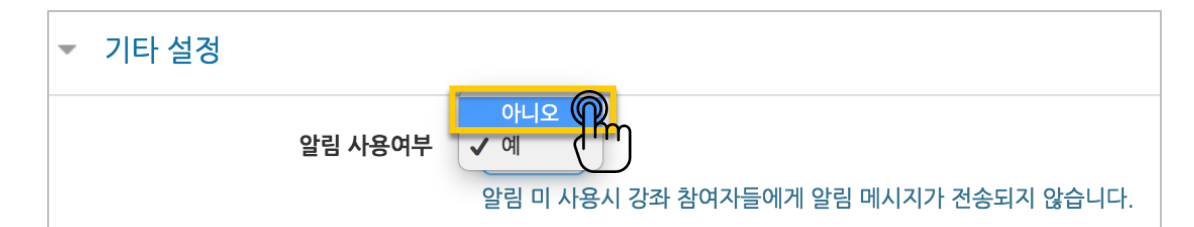

개강 전에 등록하는 자료와 학습활동에 대한 알림이 학습자에게 전송되지 않습니다.

'기타 설정'에서 알림 사용여부를 '아니오'로 변경한 다음 화면 아래 <sup>지장</sup> 버튼을 눌러주세요.

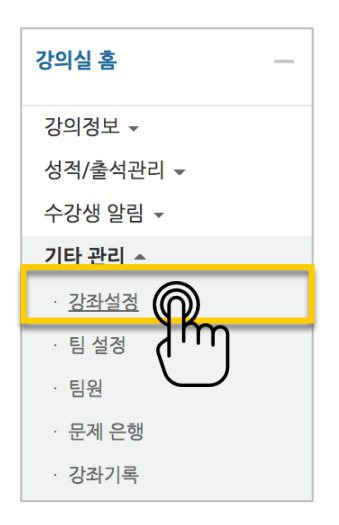

왼쪽 메뉴 '기타 관리'의 '강좌 설정'을 클릭합니다.

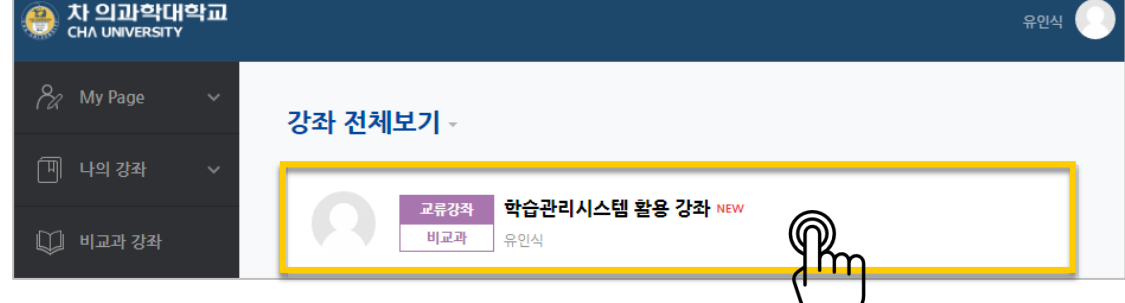

개강 전 강의를 설계할 강좌를 선택해서 입장합니다.

개강일 2 주 전부터 학습관리시스템에서 새 학기 교과목의 강의실이 만들어집니다.

# <span id="page-2-0"></span>강의 설계 전 준비

#### <span id="page-3-0"></span>참여자 목록 확인하기

수강신청을 거쳐 강좌를 수강하는 학습자 외에도 청강생, 조교 등 강좌에 참여하는 모든 사용자를 확인할 수 있습니다.

강좌 왼쪽의 '강의정보' – '참여자목록'을 눌러주세요.

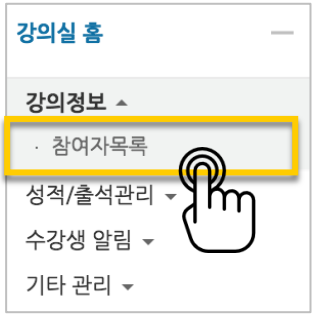

#### 참여자 목록을 확인합니다.

개인정보 보호를 위해 학습자의 화면에서는 다른 사용자의 개인정보가 별표(\*)로 비공개 처리됩니다.

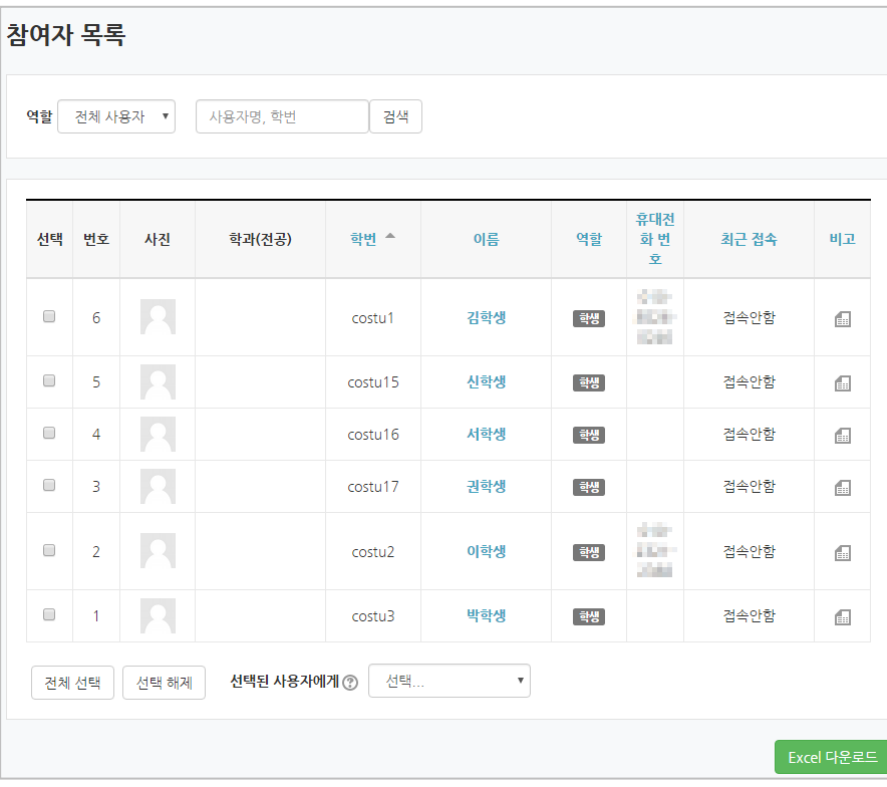

## <span id="page-4-0"></span>강의 소개 남기기

'강의 개요'란에 강의를 소개하는 글, 또는 강의에 있어 중요한 사항을 눈에 잘 띄게 할 수 있습니다. 강의를 소개하는 글을 남겨봅니다.

강의실 오른쪽의 '편집' 버튼을 누른 다음, 아래의 톱니바퀴 버튼을 클릭합니다.

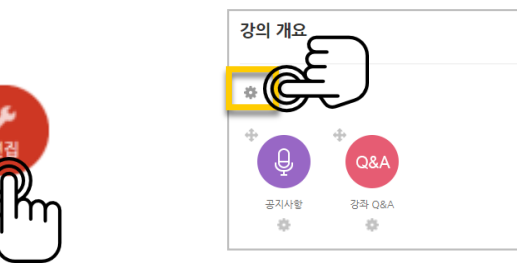

소개글을 작성하고 <mark><sup>저장</sup> 버튼을 눌러주세요.</mark>

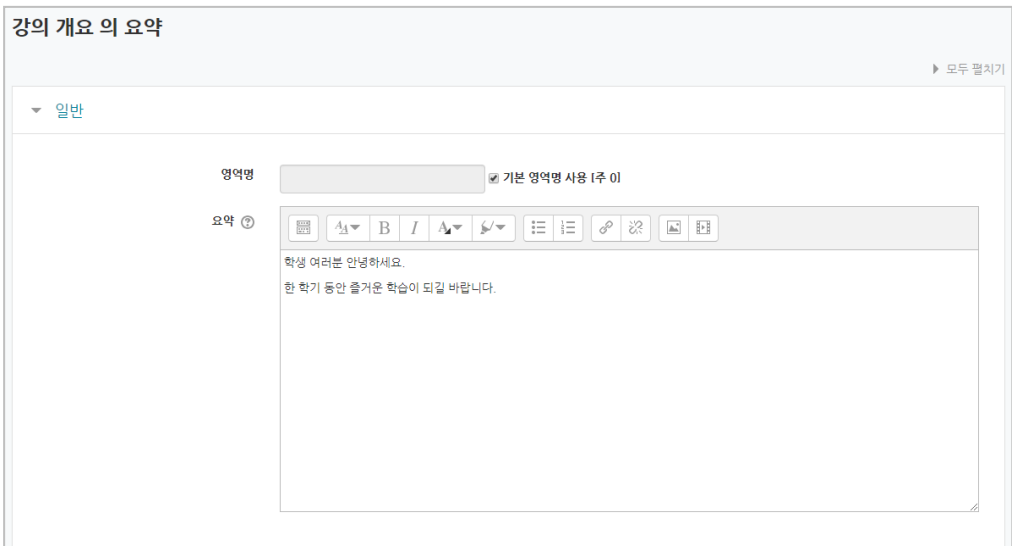

소개글이 '강의 개요' 아래에 다음과 같이 나타나게 됩니다.

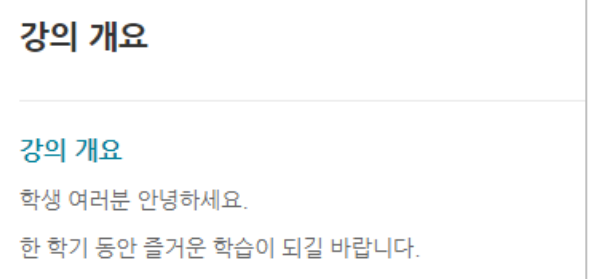

### <span id="page-5-0"></span>주차 별 학습목표 작성하기

학습목표를 작성할 주차 왼쪽의 톱니바퀴 버튼을 눌러주세요.

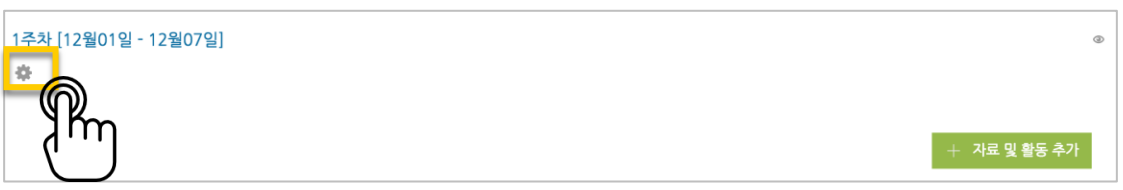

주차 별 학습 목표 또는 주차 별 영역에 표시할 내용을 작성합니다. \*이미지 또는 영상도 추가할 수 있습니다.

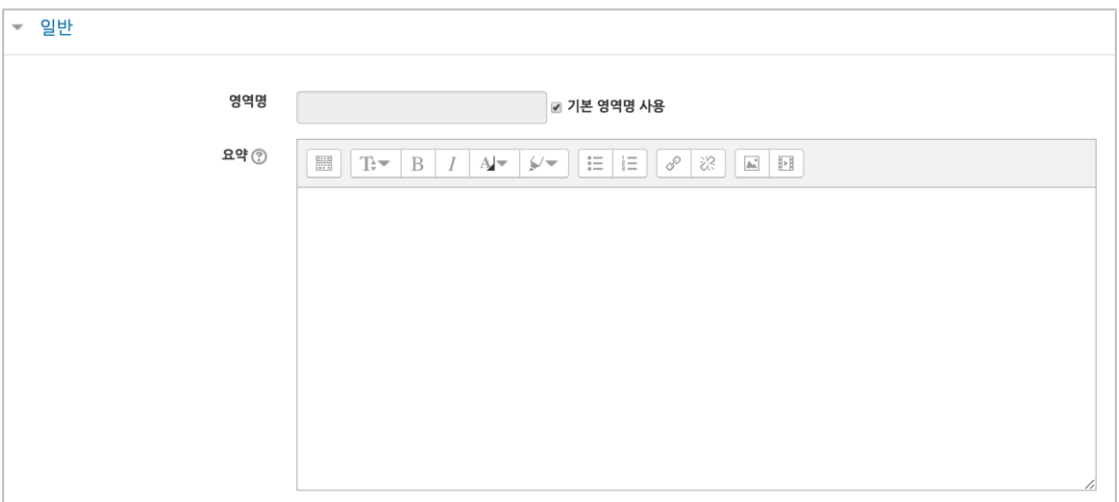

주차 영역의 상단에 작성하신 내용이 나타나게 됩니다.

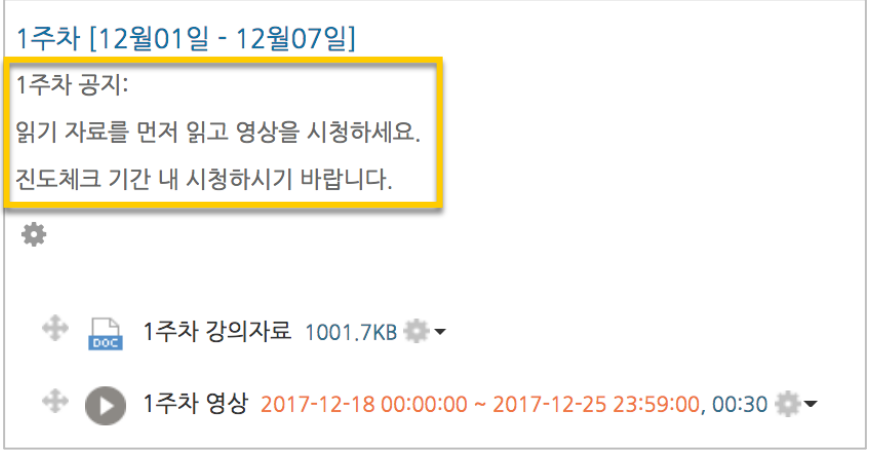

### <span id="page-6-0"></span>온라인 출석부 설정하기

온라인 교과목이라면 영상 시청 기록을 출결 여부로 관리하게 됩니다. 강의실 왼쪽 '기타 관리' – '온라인출석부설정'을 눌러주세요.

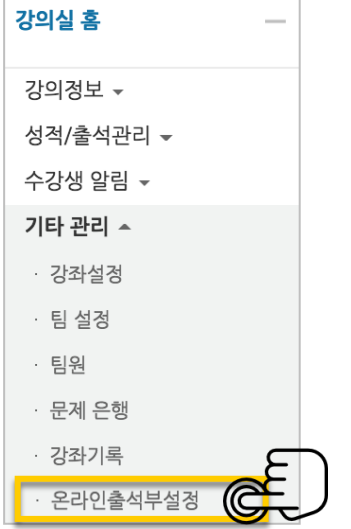

출석 점수, 결석 차감 점수와 주차 별 출석인정기간을 지정하고 <mark>저장 대튼을 눌러주세요.</mark> 해당 주차에 있는 모든 영상은 온라인출석부설정 상의 기간이 출석인정기간이 됩니다.

#### \*기본적으로 학사일정에 맞게 되어 있습니다.

\*\*학기 중 추가 영상 등록 시 온라인출석부 설정에서 변경 없이 <sup>저장 H</sup>H튼을 눌러 기간을 적용해주세요.

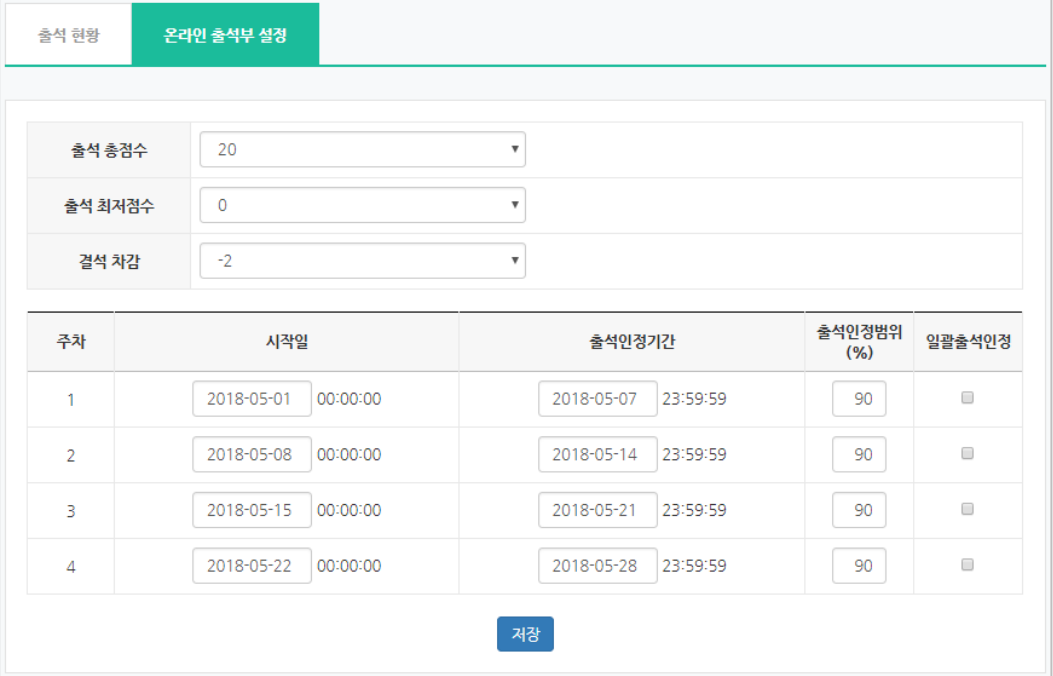

#### <span id="page-7-0"></span>이전 강좌복사하기

다음 학기/연도의 동일한 교과목이 있을 때, 이전에 설계한 강좌를 복사해서 편리하게 강의를 설계할 수 있습니다.

왼쪽 아래 '고급 설정'에서 '가져오기'를 클릭합니다.

검색창에 지난 학기 강의 명칭을 입력해서, 해당하는 강의를 클릭하고 '계속' 버튼을 눌러주세요.

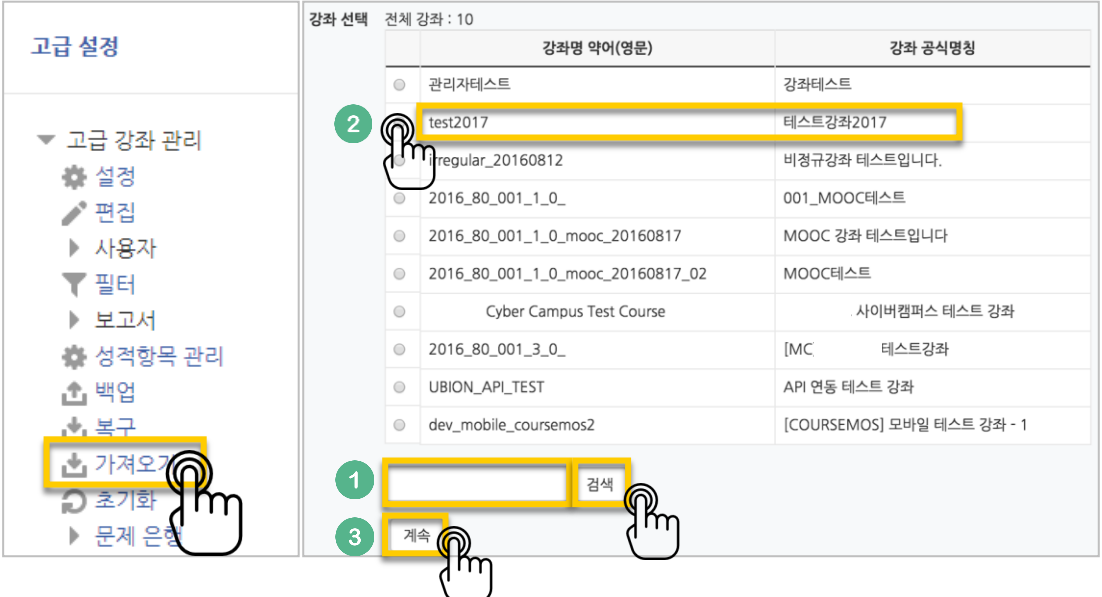

'다음' 버튼을 클릭합니다. \*강좌 전체를 그대로 복사한다면 '마지막 단계로 건너뛰기' 클릭

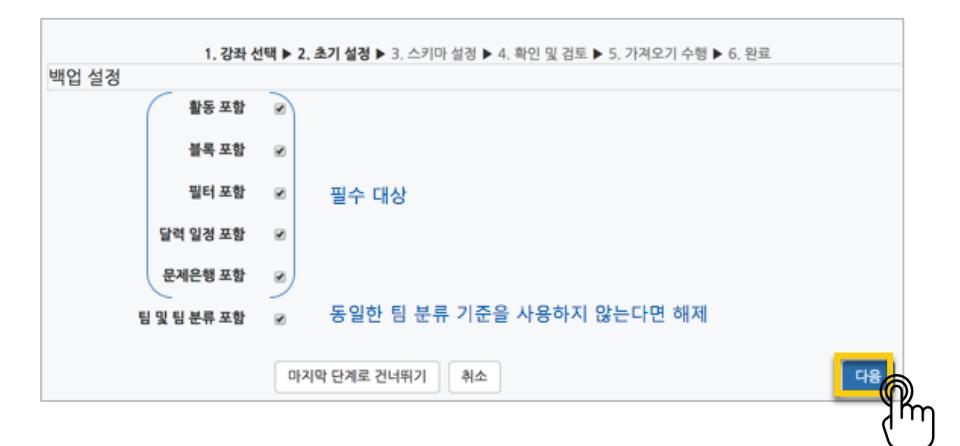

교수자를 위한 학습관리시스템 사용법

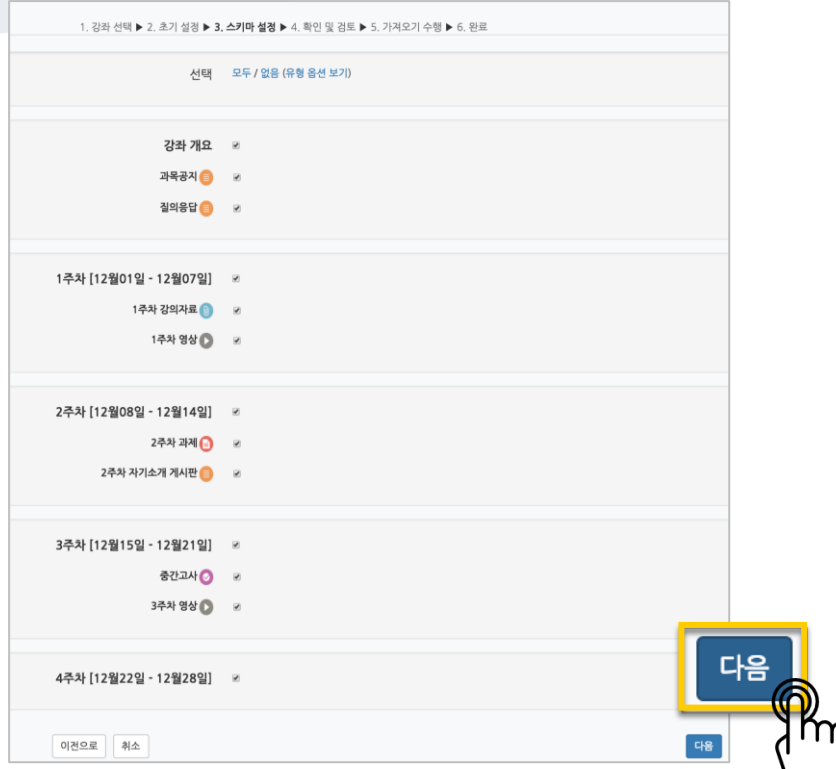

강의의 일부를 복사하는경우 복사 대상만 선택하고 '다음' 버튼을 클릭해서 이동합니다.

복사 대상을 검토하고 '가져오기수행'을 누르면 복사가 완료됩니다.

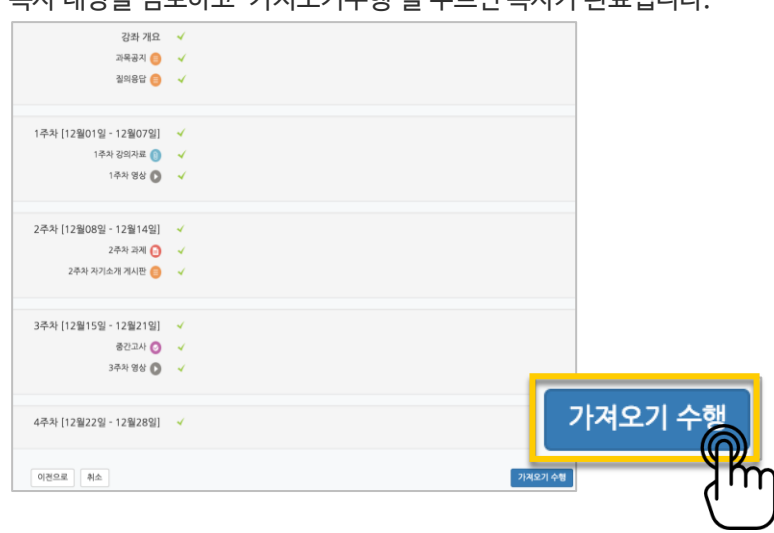

'계속' 버튼을 눌러 강의실로 돌아갑니다.

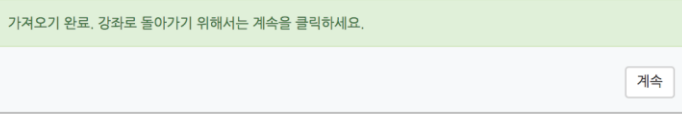

### <span id="page-9-0"></span>(심화)강좌설정 살펴보기

강좌설정 페이지에 있는 다양한 기능들을 하나씩 살펴볼까요?

\*앞서 살펴본 '기타 관리' – '강좌설정', 이렇게 접속하세요.

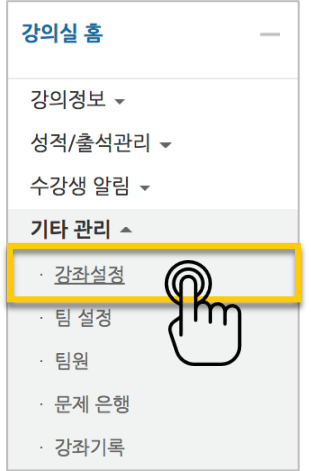

• 강의실 사용여부: 학습관리시스템에서 활용하지 않는 강좌만 '아니오'로 선택해 주세요.

학습자들의 접속을 제한해서 사용하는 것으로 혼동하는 일을 방지합니다.

• 언어 지정: 특정 언어를 지정하면 강좌에서 다른 언어로 변경이 되지 않습니다.

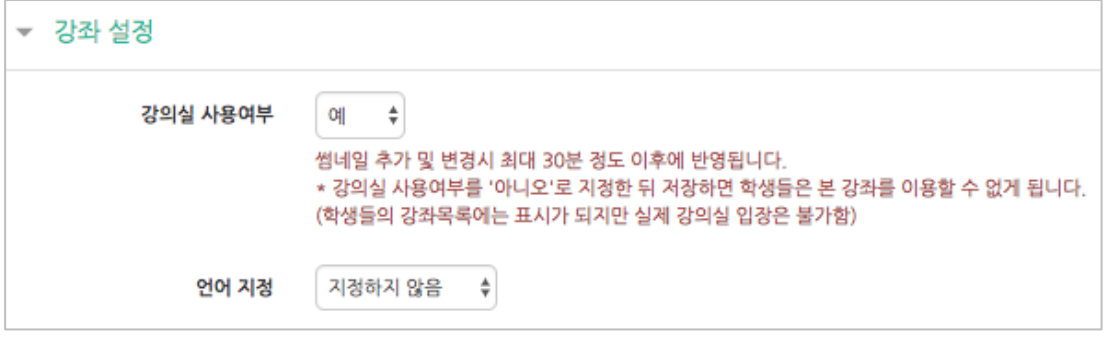

- 강좌 포맷: 콘텐츠를 등록하는 영역 기준을 주차(weekly format)와 토픽(topic format) 중 선택할 수 있습니다. 기본적으로 학사일정에 따르기 때문에 '주차'로 되어 있어요.
- 주차/토픽 수: 강의실에 표시되는 영역 개수를 지정할 수 있습니다.
- 비공개 영역 표시 설정: 학습자에게 특정 주차/토픽을 숨길 때, 숨긴 영역이 학습자에게 어떻게 표시되는지 선택합니다. 옵션: 완전히 볼 수 없음 or 제목만 공개
- 강좌 개요: 한 화면에 모든 영역(강의 기간)이 표시되는 것이 원칙입니다.

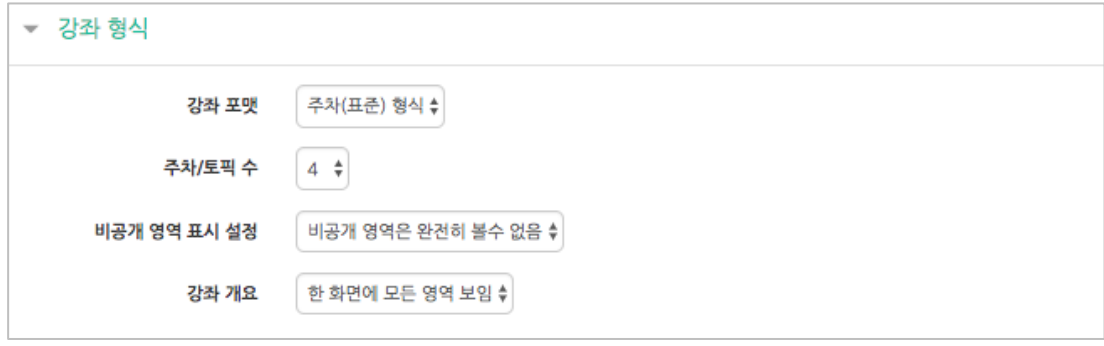

• 강좌배경: 강좌에 접속했을 때 배경패턴을 변경할 수 있어요.

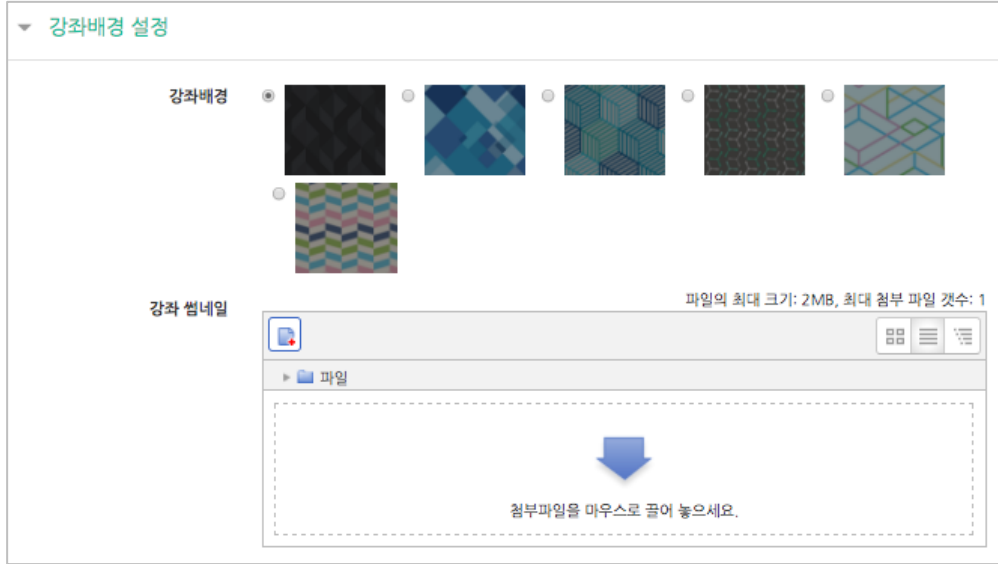

배경패턴을 변경한 후 '저장'을 누르면 아래 보이는 패턴이 바뀌게 됩니다.

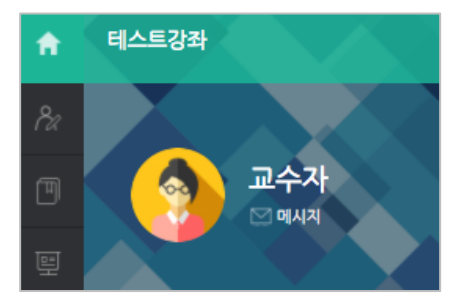

교수자를 위한 학습관리시스템 사용법

이수/진도 설정은 강좌의 유형(온라인 교과목/일반 교과목)에 따라 자동으로 기본 설정이 되어 있습니다.

• 온라인 교과목은 온라인출석부, 일반 교과목은 오프라인 출석부를 기본적으로 사용합니다.

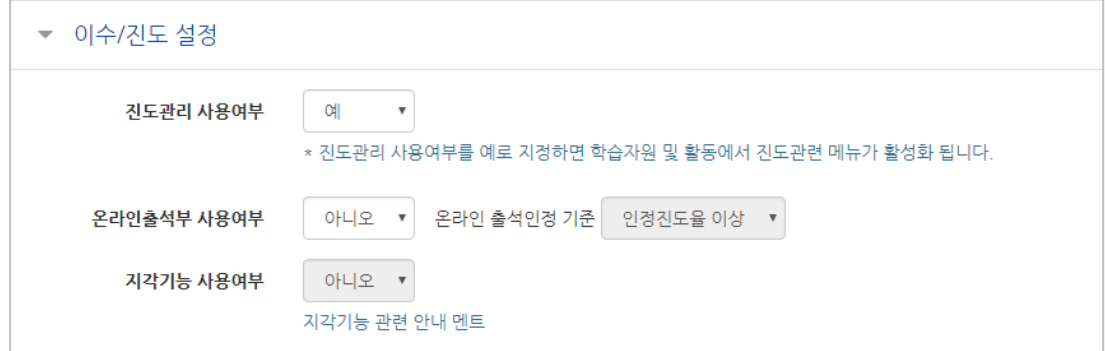

12 / 12